# **ACCESSING DESTINY FROM A COMPUTER**

At school, click on the "Destiny Library Catalog" icon on the desktop or the Destiny bookmark on the Chromebook.

**At home**, access Destiny by going to [www.gofollett.com](http://www.gofollett.com/)

1. Click **Georgia**, then type

#### **Cross Creek Elementary**

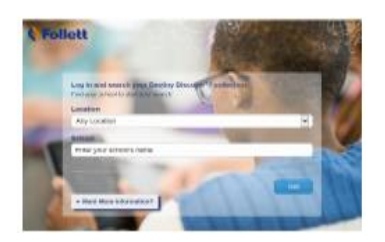

# 2. Click **Login** on the upper right

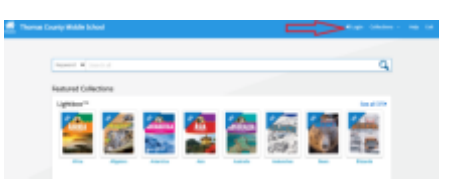

3. Use the same username and password that you use to log into school desktop computers. Select 'Collections', then eBooks

4. Click 'checkout' when you find a book. Books that are checked out will be in the 'Bookbag'.

**Follett eBooks are automatically returned on their due date.**

**You can also log-in to Destiny through the media center Web site. See which printed books are in our collection and which books you have checked out.**

**Cross Creek Elementary School**

# **Accessing eBooks**

**Destiny Discover app**

# **Destiny Library Catalog**

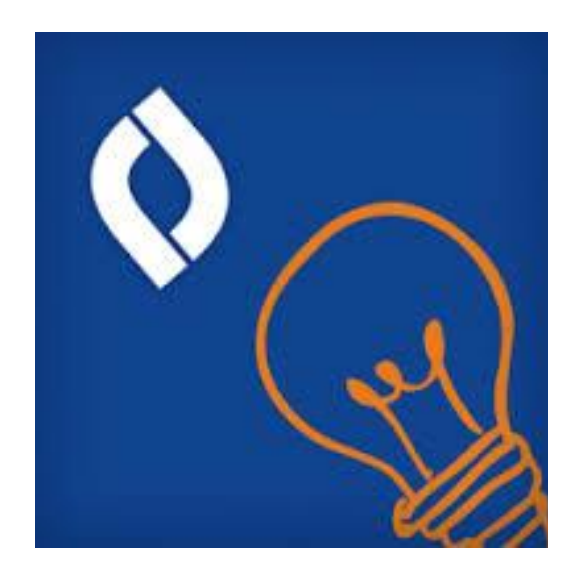

**Use the Destiny Discover app or go to**  [www.gofollett.com](http://www.gofollett.com/)

**Please contact Mrs. Jamesin the media center if you have questions! Email:** [ajames@tcjackets.net](mailto:ajames@tcjackets.net) **229.225.3900**

**Read offline from your mobile device:**

**The Destiny Discover app lets you download an eBook while you are online that you can access later offline.** It is available for iOS devices, Android devices with access to Google Play, Nook HD, Nook HD+, Kindle Fire HD, and Mac and Windows laptops!

# **Getting the Destiny Discover App:**

Follow these steps in order to read our eBooks on your device. Getting started with the app:

1. Download the Discover Destiny App from the App Store

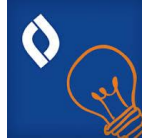

- 2. Use the **Location** drop-down to select your state.
- 3. In the School field, type the first few letters of your school's name. When your school appears in the suggestions, select it.
- 4. If you are logging in with a username and password on a private/safe/secure device and want to automatically log in next time you open the app, select **Remember me on this device**.
- 5. Use the same username and password that you use to log into school desktop computers.

### **Search**

There are multiple ways to find eBooks. You can start by browsing only eBooks or performing a search of all resources. To browse your library's eBook collection:

1. Click the Collections drop-down menu, then select eBooks.

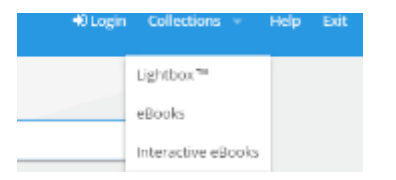

2. To narrow down the eBooks you are browsing, use the search limiters on the left. You can search by Lexile or by AR by selecting 'Lexile' or 'AR' and choosing your level.

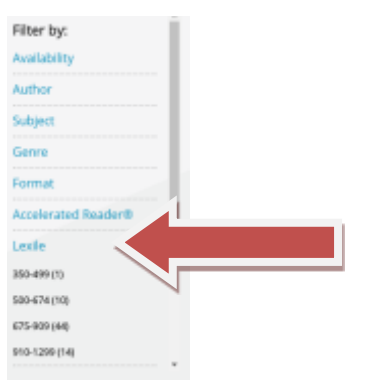

3. Click Checkout next to the title.

# **Read**

To read a checked-out eBook:

1. Select Bookbag > Checkouts.

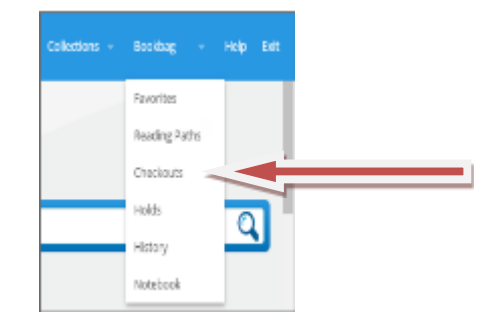

# 2. Click Open.

3. Do the following: Use the toolbar to access bookmarks, display options, information about the title, your notes, and more. Use the slide bar or the forward and back arrows to turn the pages.

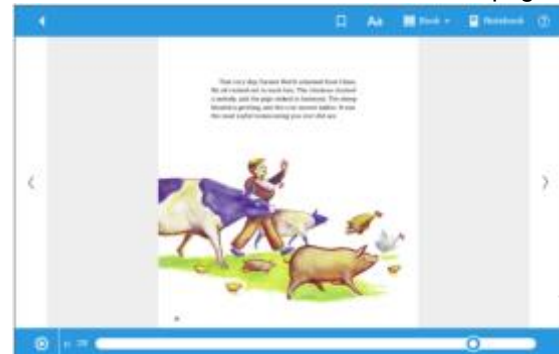

**Note: If an eBook has text-to-speech capabilities, a 'play' option appears at the bottom of the book.**